# **オープンセミナーWeb申込マニュアル**

#### 株式会社パソナジョイナス

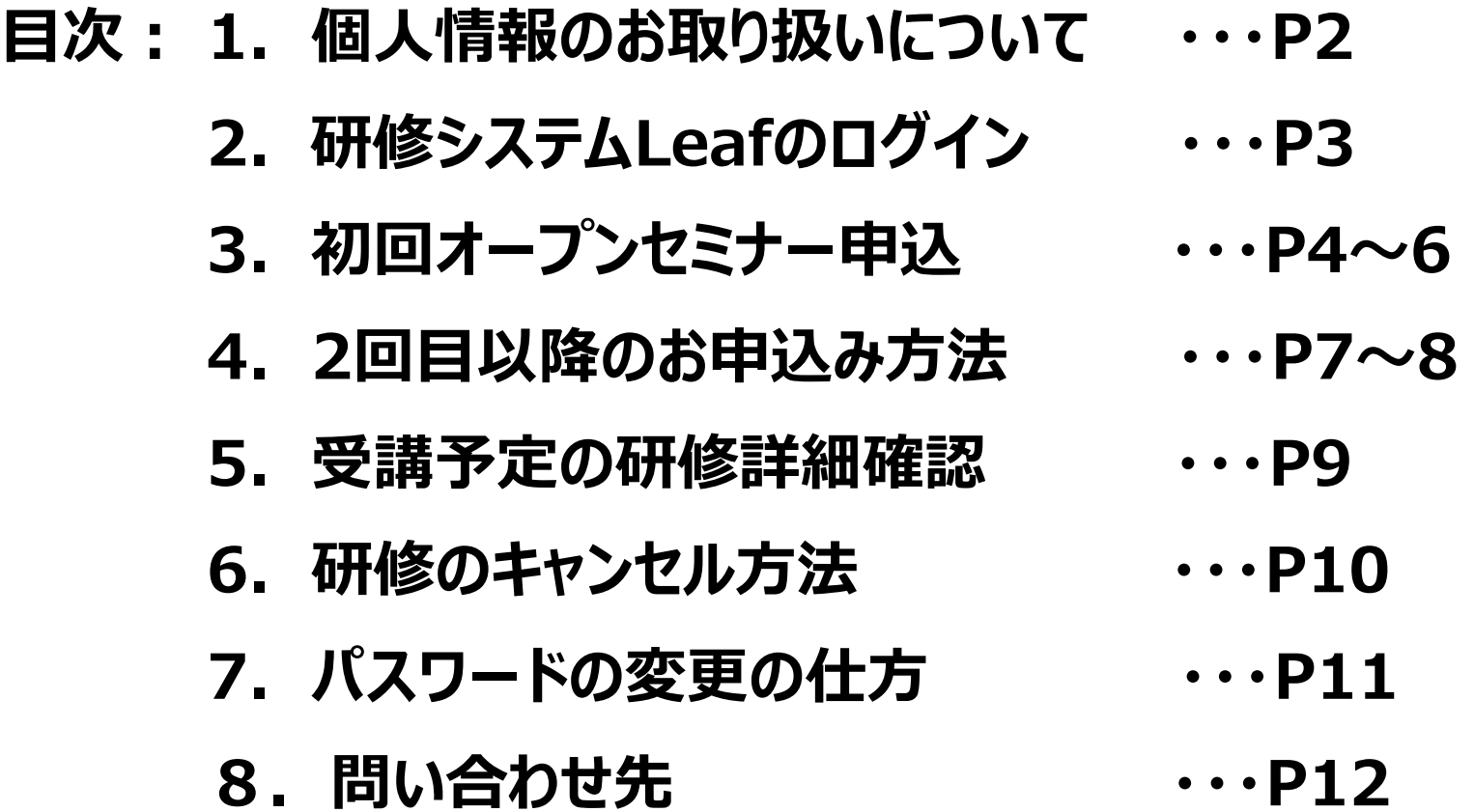

### **1.個人情報のお取り扱いについて**

#### 弊社HP ([https://www.pasona-jns.co.jp/kigyo/training.html](https://www.kanden-jns.co.jp/kigyo/training.html))へログインいただき、 「個人申し込みはこちらから」をクリック。 「当社の個人情報の取り扱いについて」をご確認いただき、同意の上お進みください。

ホーム > 企業ご担当者さま > 研修事業サービス > 当社の個人情報の取扱いについて

当社の個人情報の取扱いについて

この度は当社サービスをご利用頂きありがとうございます。皆様の個人情報を適切に管理・利用することは、当社が事業活動を営む上で基本 と位置づけ厳正な取り扱いを行います。個人情報をご提供いただくに当たり、当社の個人情報取扱いについて以下の項目をご確認の上、ご承 認下さいますようお願い申し上げます。

株式会社パソナジョイナス

#### ◇個人情報の利用目的

当社主催の研修に関するお申込み、申込受付完了メールの送付およびご案内、お問合せ等に対するご返答等。

#### ◇個人情報の第三者提供について

お預かりしている個人情報を第三者に提供する予定はございません。今後、第三者提供を行う場合は、改めて同意の徴収をいた します。

#### ◇個人情報の取り扱いの委託について

当社は、利用目的の範囲内で社外に委託する場合がございます。また、お預かりする個人情報の委託先については、個人情報に ついて適正な管理体制を備え安全性の確認ができた機関のみを選定し、かつ秘密保持契約を締結等、適切な管理をいたします。

#### ◇個人情報の開示・訂正・削除について

ご提出いただきました個人情報に関しまして、情報開示のご請求や開示の結果、変更・誤記等があった場合の訂正、削除手続き は、下記「総務企画部内 個人情報保護事務局」にてお受けさせて頂きます。

#### ◇情報提出の任意性

当社に対してご提出いただく個人情報の範囲は皆様のご判断にお任せいたします。但し、未提出情報の内容によりましては、十 分なサービスが提供できない場合がございますので、予めご了承下さい。

#### ◇Cookie(クッキー)の使用について

当サイト内のページにおいて、Cookie (クッキー) の機能を使用しております。Cookieとは、Webサーバーとブラウザの間で やりとりされる小さなデータファイルで、お客様が過去に同サイトを訪れていただいた際の設定内容を再訪問の際に認識するた めに使われ、個人を特定するものではありません。この機能はブラウザでCookieを受け入れる設定を有効にする必要があります が、このCookieの受け入れを無効にした場合、一部のサービスをご利用いただけない場合もございますので、何卒ご了承くださ  $\mathcal{L} \setminus \mathcal{L}$ 

### **2.研修管理システムLeafのログイン**

研修管理システムLeaf のログイン画面が表示されます。 初めて使う方 (登録のない方) は「※初めて使う方はこちら」をクリックしてください。 (P4へ) 2回目以降 (4月以降に受講のある方) は『ログインID』 (メールアドレス) と『パスワード』を 入力してログインしてください。(P7へ)

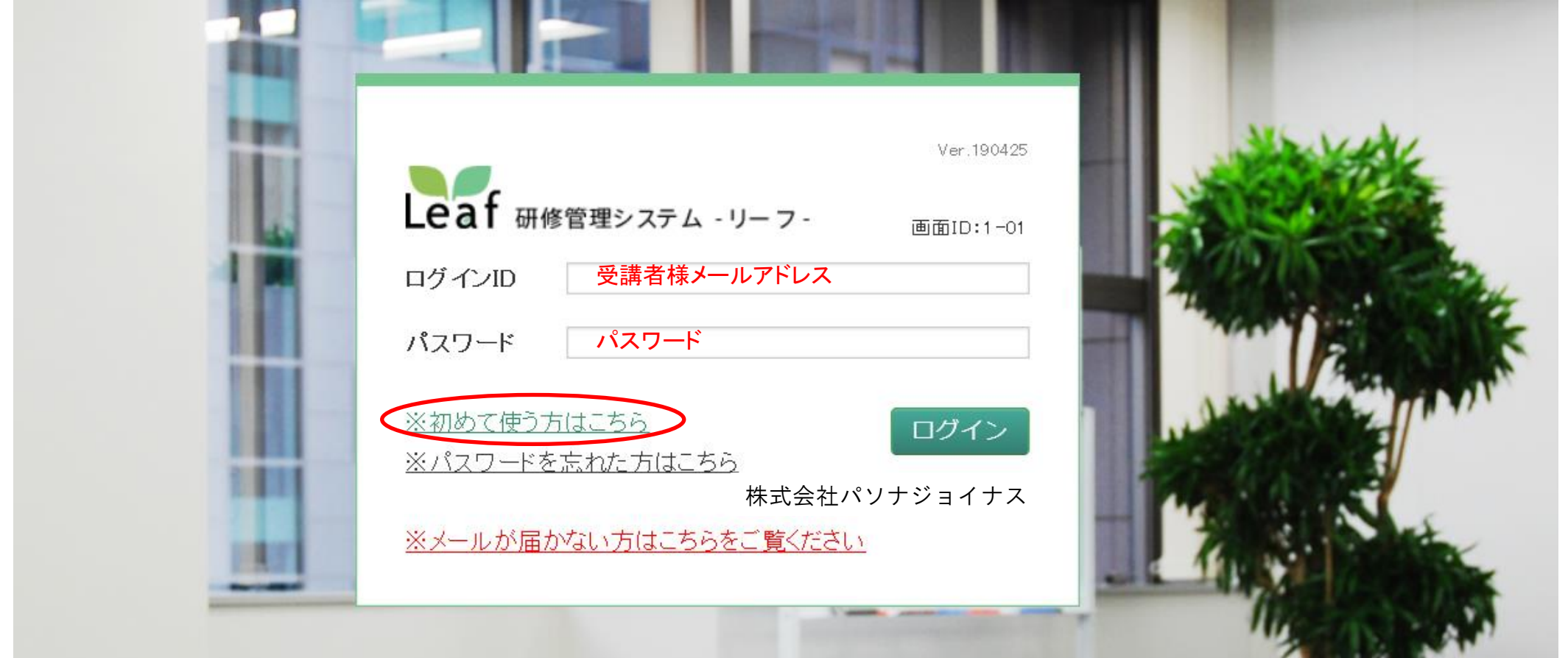

株式会社パソナジョイナス

### **3.初回オープンセミナー申込み**

研修一覧が表示されますので、ご希望の研修を選択し、『申込』ボタンをクリックします。

『申込』ボタンは研修一覧の画面と講座概要画面の2か所にありますが、どちらからでもお申込みいただけます。

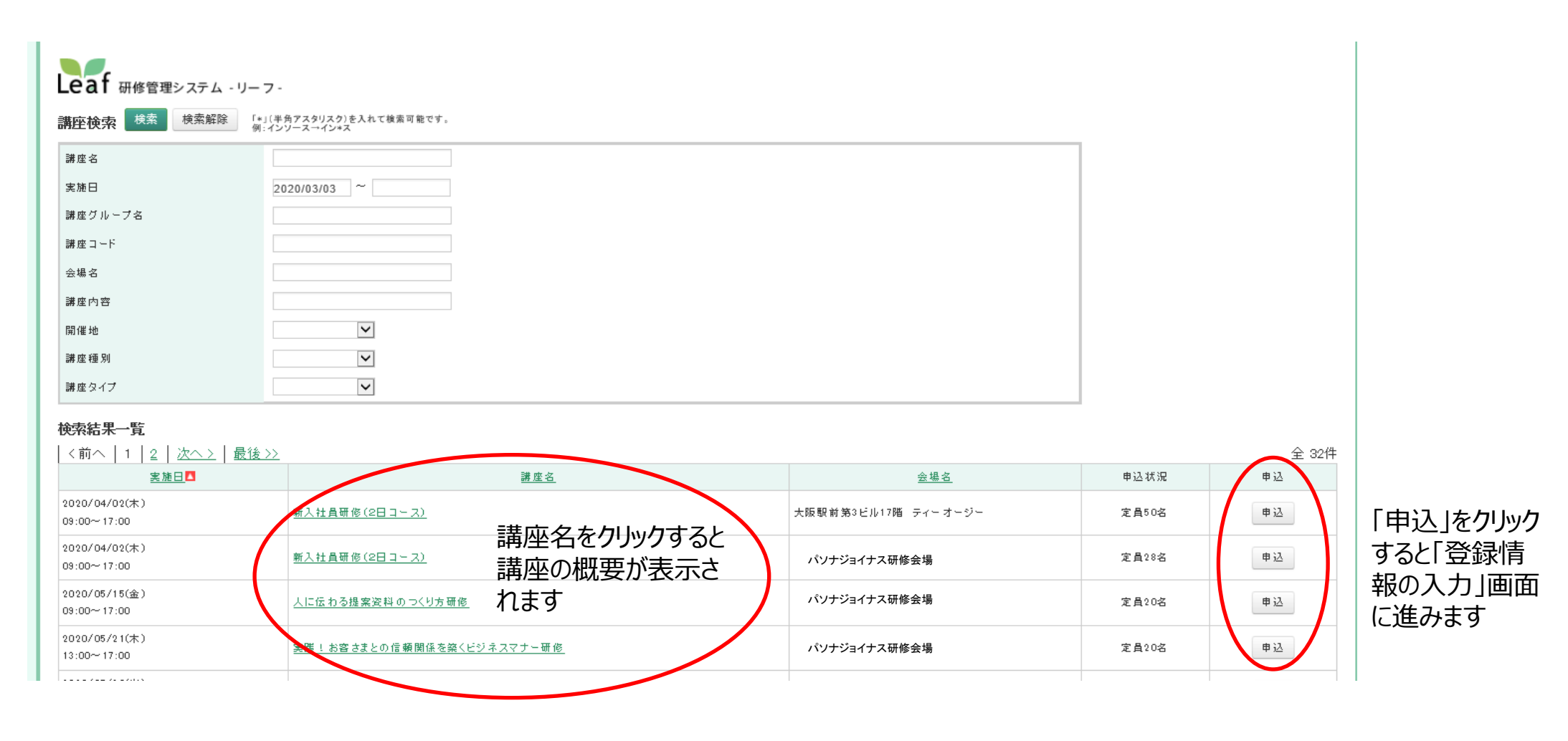

**3.初回オープンセミナー申込み**

#### ご本人様情報の欄に入力してください。(メールアドレスの誤りがないようにお願いします)

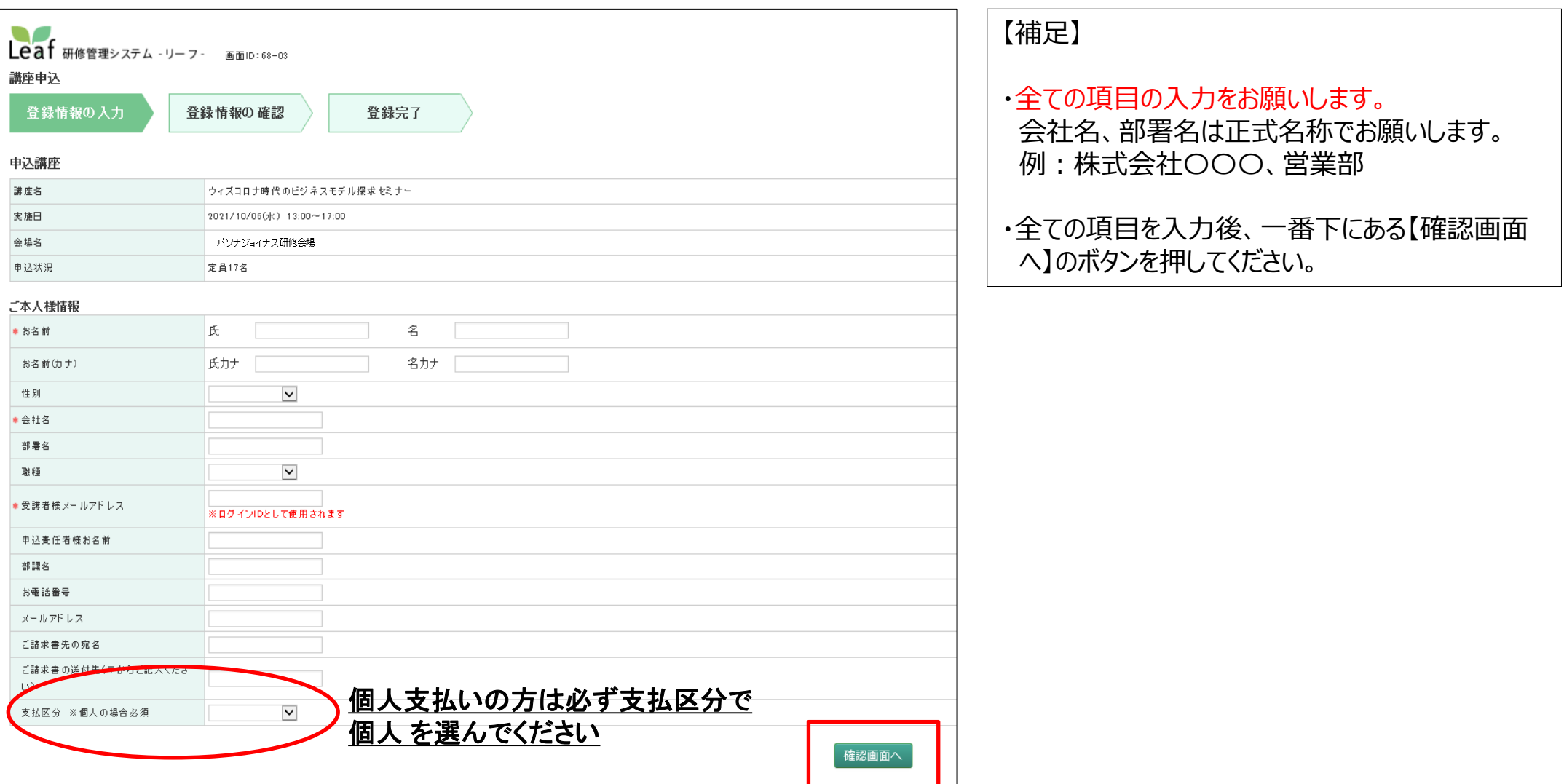

#### **3.初回オープンセミナー申込み**

P5で入力したメールアドレスに「研修申込受付完了のご連絡」と「パスワード発行」の2通のメールが届きます。 こちらのメールで研修申込完了(受講確定)となります。

研修詳細(申込状況、アクセスマップの確認)は次のページでご説明いたします。

※パスワード変更についてはP11をご確認ください。

株式会社〇〇〇〇 〇〇〇部 〇〇〇〇 様

いつも大変お世話になっております。

株式会社かんでんジョイナス 研修事務局です。 株式会社パソナジョイナス 研修事務局です。

この度は、以下オープンセミナーにお申込みを頂き 有難うございます。

----------------------------------------------- 研修名 :新入社員研修(2日コース) 開催日時:2020/4/2(木)~2020/4/3(金) 9:00~17:00 会場名 :大阪駅前第3ビル17階 ティーオージー(大阪府大阪市北区梅田1-1-3-1700 ) 持ち物 · 筆記用旦

----------------------------------------------- なお、開催人数に満たない場合は、別途中止のご案内をお送りいたしますので あらかじめご了承下さい。

《お支払いのご案内》 個人支払いの方は2週間以内にお振込みをお願い致します。 入金の確認をもってお申し込み確定とさせていただきます。

振込先 : 三井住友銀行 大阪本店営業部(101)

普通口座 4444826 株式会社かんでんジョイナス 普通口座 123456 株式会社パソナジョイナス

それでは、当日会場でお目にかかれますことを楽しみにしております。 どうぞお気をつけてお越しくださいませ。 ご自身の申込状況やアクセスマップは以下のシステムからご確認いただけます。 ------------------------------------------------

▼ログイン方法▼ URL [https://pasona-jns.leaf-hrm.jp/](https://kanden-jns.leaf-hrm.jp/) ユーザーID メールアドレス パスワード 初回はパスワードが発行されます。 ------------------------------------------------

【1通目】研修申込完了のご連絡(例) それは インスコール インスコード こうしょく 【2通目】パスワードを発行のご連絡

株式会社〇〇〇〇 〇〇〇部 〇〇〇〇 様

いつも大変お世話になっております。 Leaf管理者です。

-----------------------------------

パスワードを発行いたしましたので、お知らせいたします。

----------------------------------- パスワード:〇〇〇〇〇

以下のURLよりログインしてください。 [https://pasona-jns.leaf-hrm.jp/](https://kanden-jns.leaf-hrm.jp/)

何卒、よろしくお願いいたします。

ログイン後、研修詳細を確認いただけます。

株式会社パソナジョイナス

### **4.2回目以降のお申込み方法**

#### ログイン後、「研修検索・申込」をクリックします。

下記画面より受講希望の研修を選択し、『申込』ボタンを押して下さい。

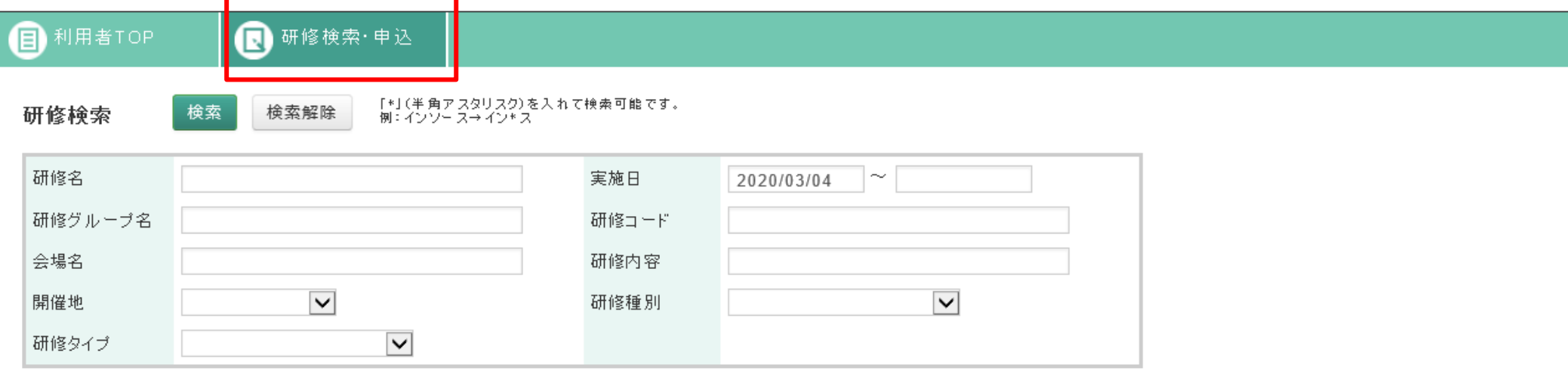

#### 研修検索結果

|く前へ |1 |2 | 3 | 4 | 次へ > | 最後 >>

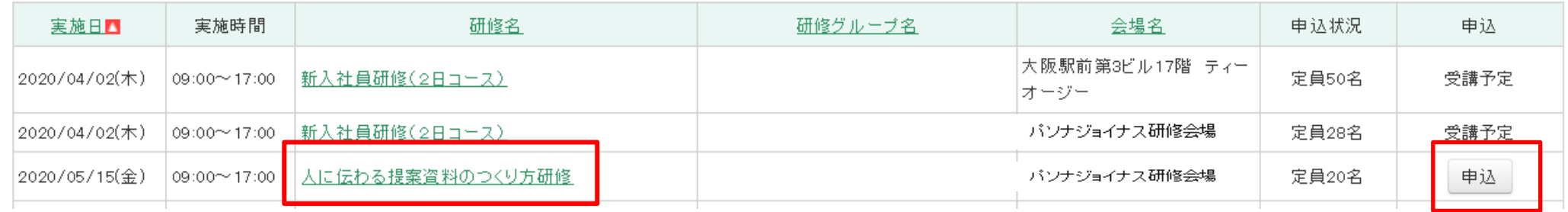

全 32件

### **4.2回目以降のお申込み方法**

『申込』ボタン後、下記のとおり進めていただくとご登録時のメールアドレスに申込受付完了メールが届きます。 こちらのメールで申込完了(受講確定)となります。

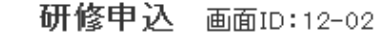

この研修に申し込みます。よろしいですか?

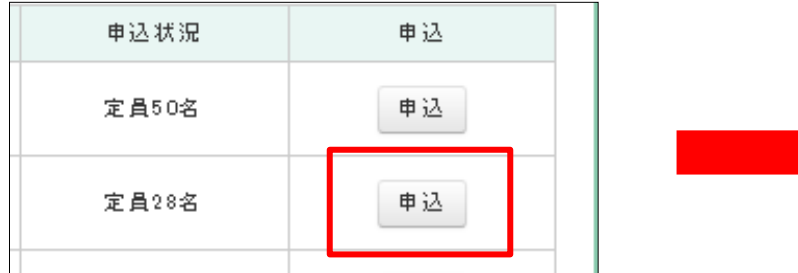

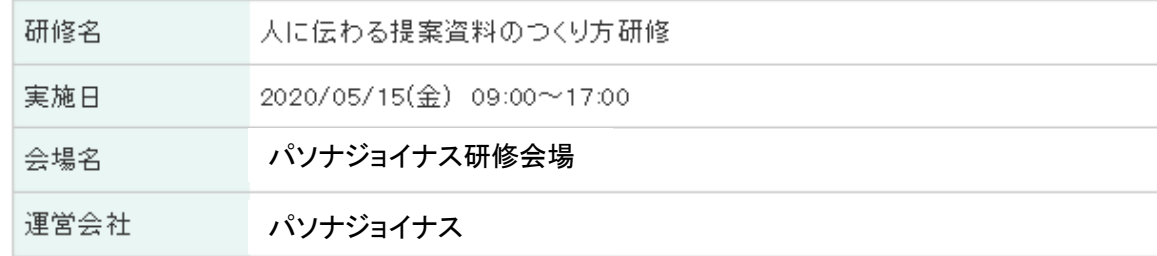

申込理由をお書きいただき、「完了」を押してください。 登録されているメールアドレスに申込確認メールをお送りしますので ご確認をお願いいたします。 ※メールアドレスが登録されていない場合は、管理者の方に送られます。 ※キャンセル待ちで申込みの場合、メールは送られません。

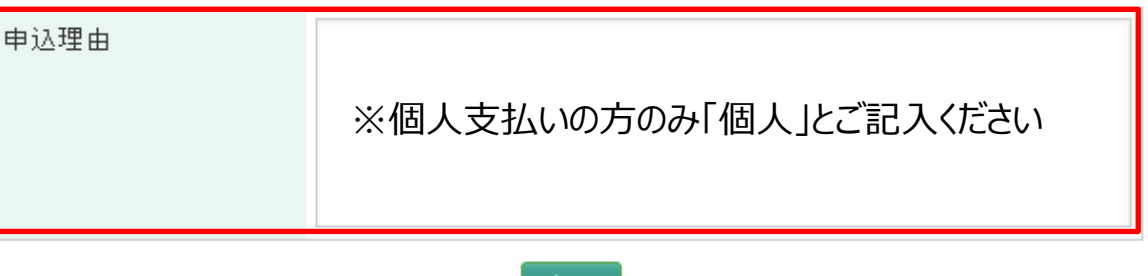

元了

### **5.受講予定の研修概要確認**

研修管理システムLeaf URL([https://pasona-jns.leaf-hrm.jp/\)](https://kanden-jns.leaf-hrm.jp/)ログイン後、研修概要の確認をお願 いいたします。

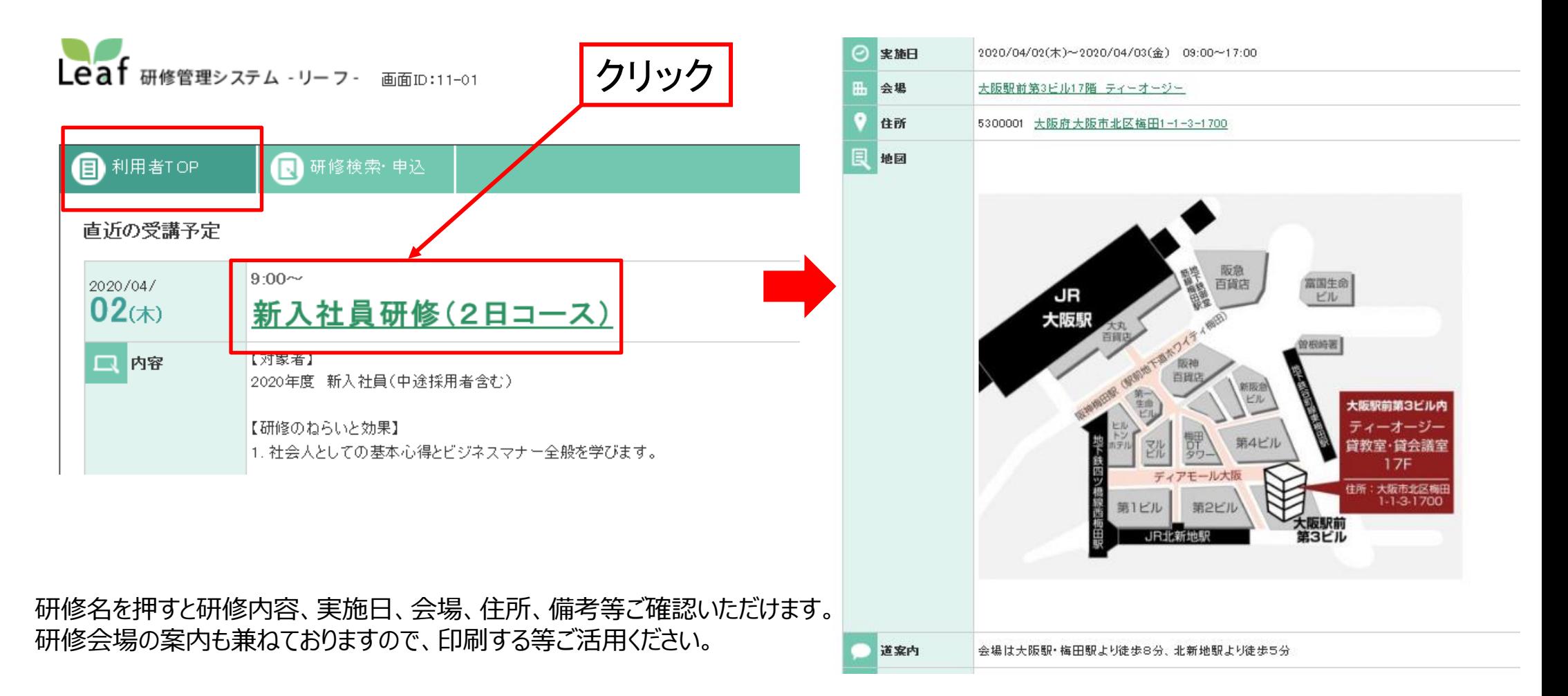

研修管理システムLeaf URL[\(https://pasona-jns.leaf-hrm.jp/\)](https://kanden-jns.leaf-hrm.jp/)ログイン後、下記手順よりキャンセル が行えます。 クリック

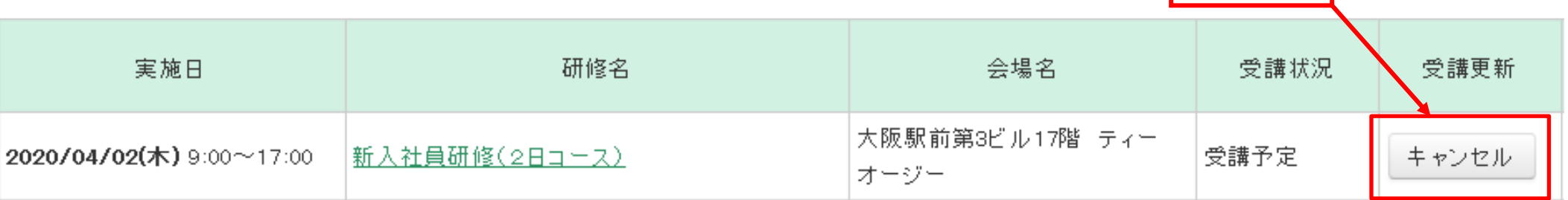

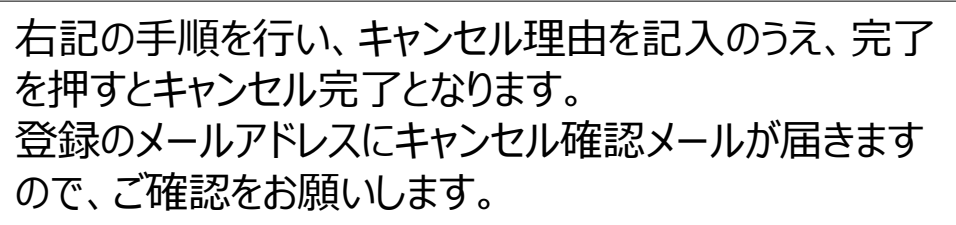

キャンセル料につきましては、講座概要の備考をご確認 下さい。またキャンセル料発生期間内はログイン画面上 ではキャンセルができませんので、お手数をおかけします が、研修事務局までご連絡下さいませ。 【問い合わせ先】 電 話:080-2424-1929 受付時間:9:00~18:00

e-mail: joinus@pasona-jns.co.jp

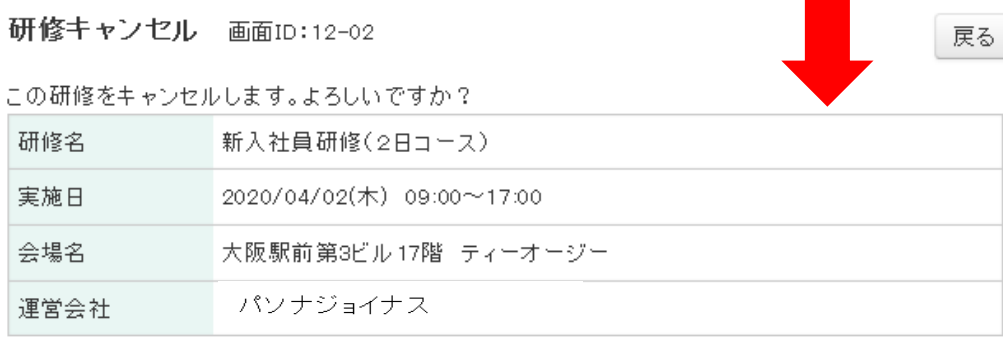

キャンセル理由をお書きいただき、「完了」を押してください。

登録されているメールアドレスに確認メールをお送りしますので ご確認をお願いいたします。 ※メールアドレスが登録されていない場合は、管理者の方に送られます。

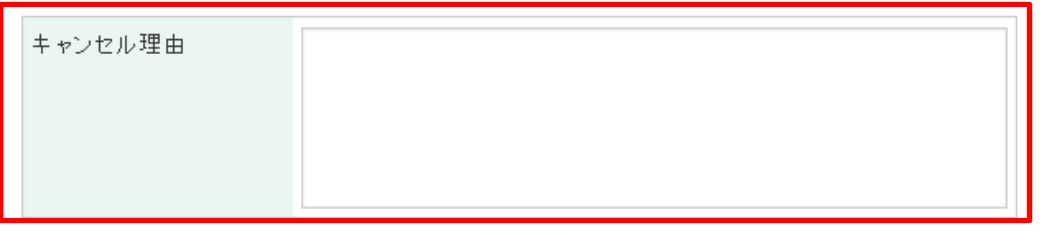

完了

## **7.パスワードの変更の仕方**

研修管理システムLeaf URL([https://pasona-jns.leaf-hrm.jp/\)](https://kanden-jns.leaf-hrm.jp/)ログイン後、下記のとおり進めていただく とパスワード変更ができます。

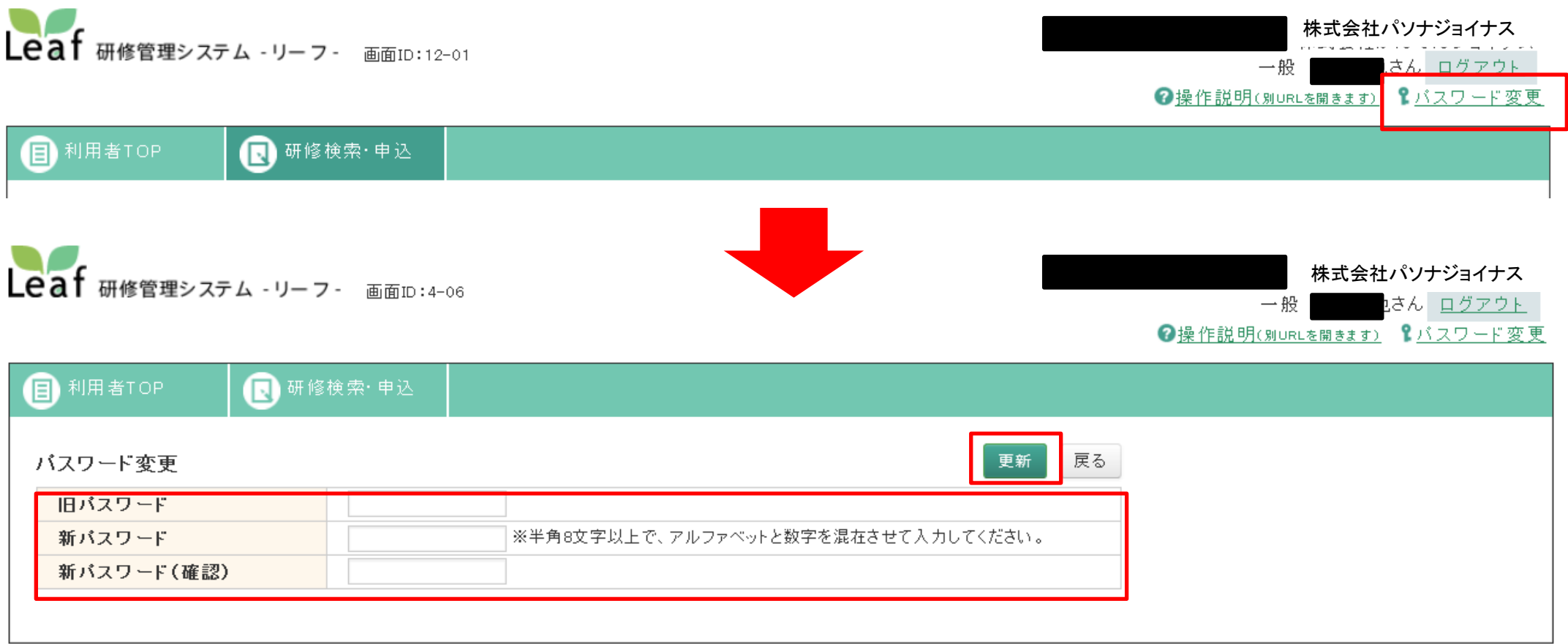

旧パスワードと新パスワードを入力し、「更新」ボタンを押して下さい。

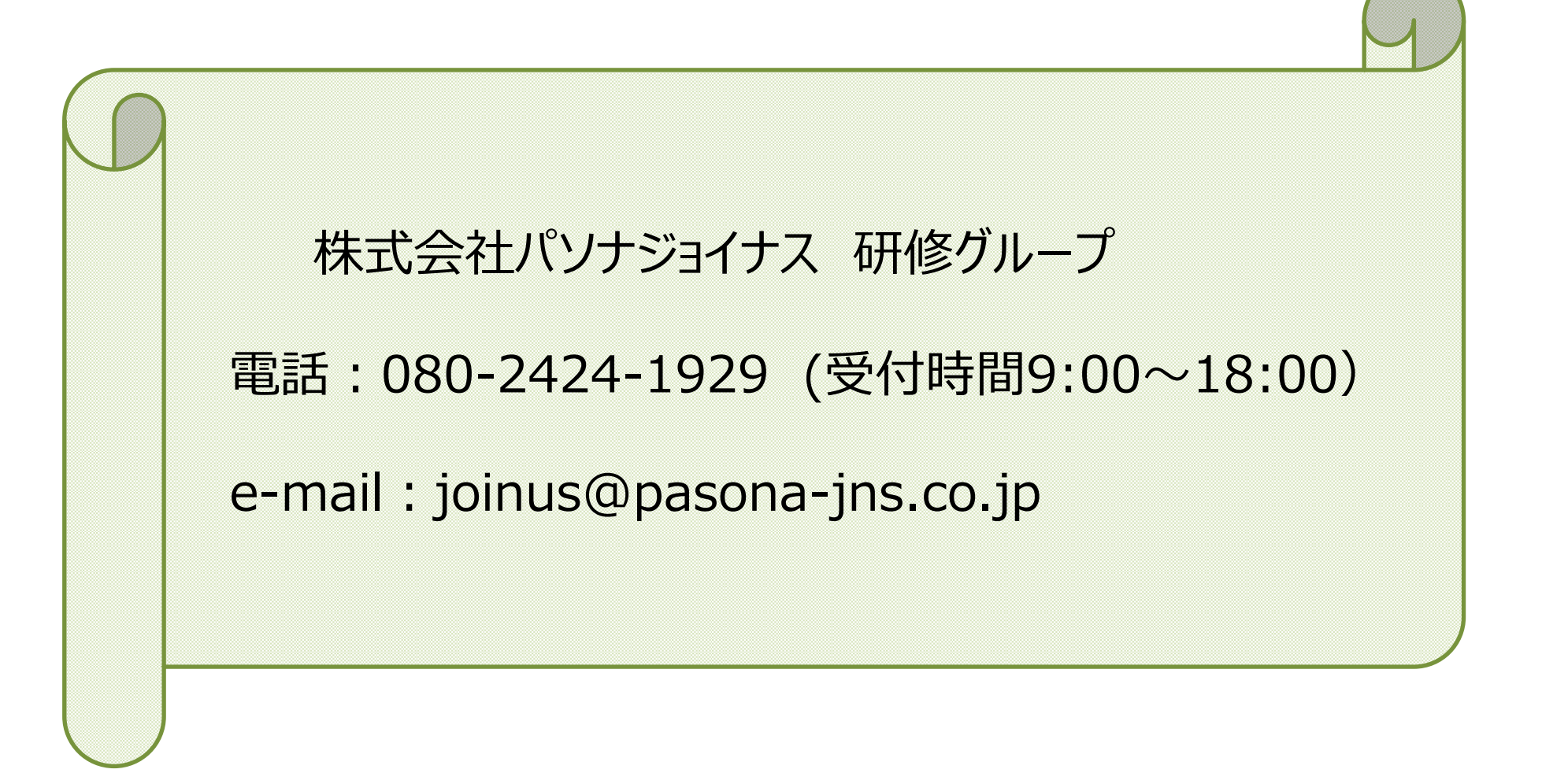